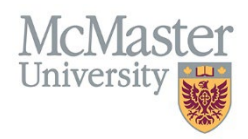

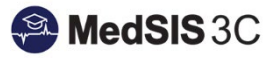

# USER MANUAL – GENERATING LETTER OF GOOD STANDING (LOGS)

Updated March 22, 2024

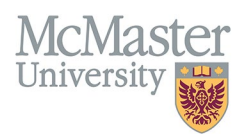

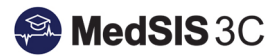

## Contents

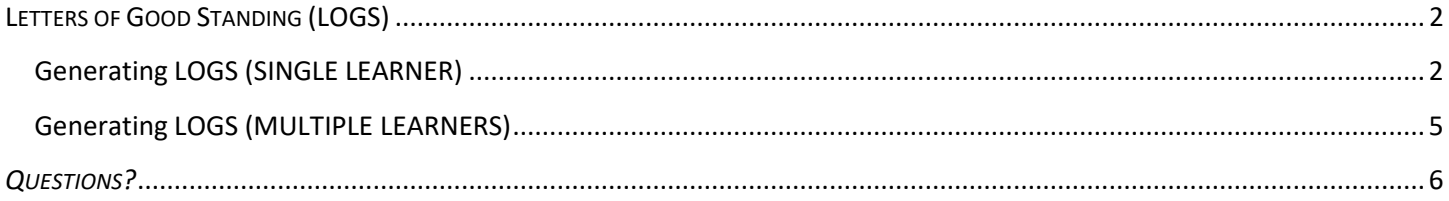

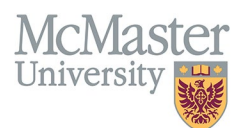

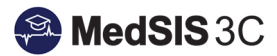

## <span id="page-2-0"></span>LETTERS OF GOOD STANDING (LOGS)

LOGS are available for learners that have completed all requirements outlined in MedSIS.

### <span id="page-2-1"></span>Generating LOGS (SINGLE LEARNER)

**Step 1**: Select the "Letters" option from the main menu (on the left-hand side)

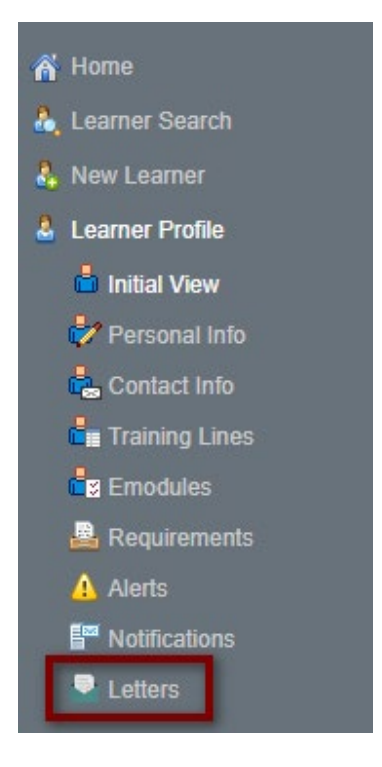

**Step 2:** Select the session the LOGS is needed for and click the "Generate" button on the right-hand side.

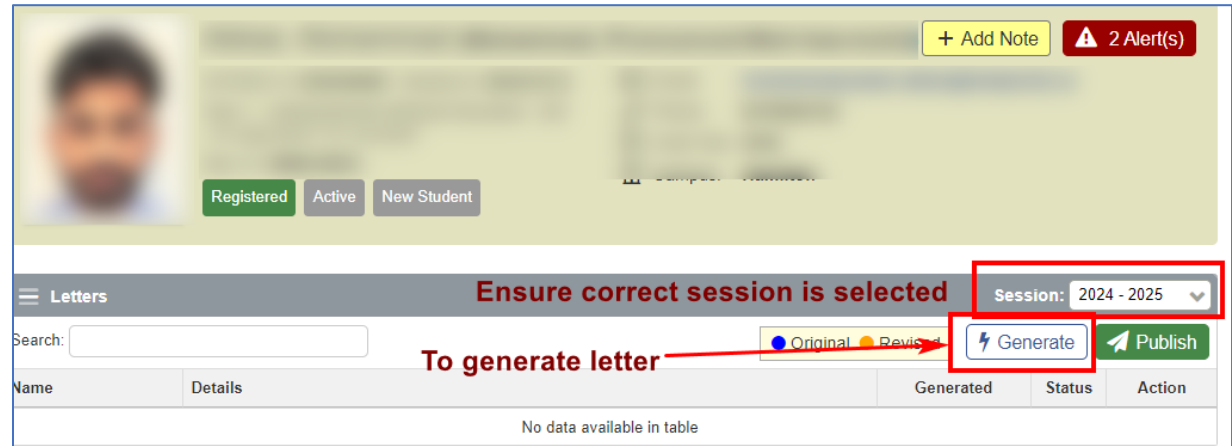

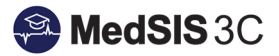

 $\overline{\mathbf{x}}$ 

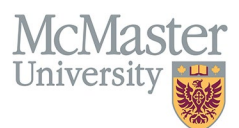

If the learner has *outstanding registration requirements/alerts* impacting the LOGS, a LOGS *will not* be available to generate. The banner at the top of the Letters section will inform which requirements are missing and need to be completed for a LOGS to be generated. If you do try to generate one, an alert message will appear stating that learner is not a part of that session's letter population.

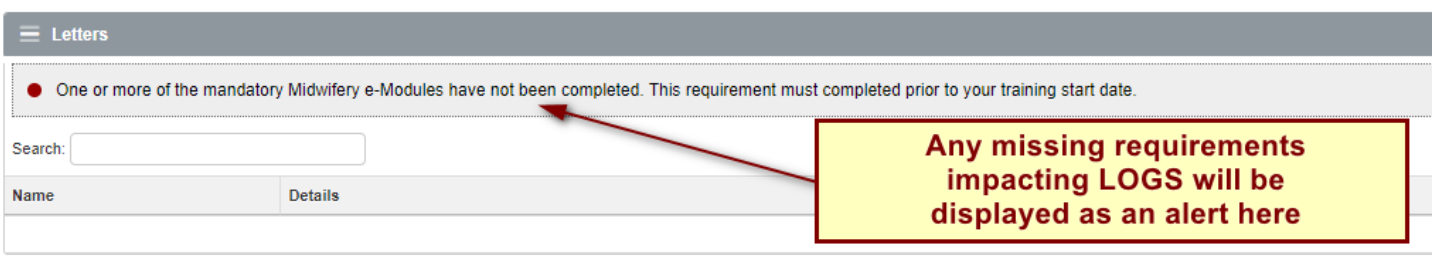

Letter: LOGS Generic, Session 2023 - 2024: Learner is not part of the A Letter LOGS Ger

If the learner does not have any outstanding registration alerts on file, a LOGS will be available to generate. A green message will appear showing "No Outstanding Alerts".

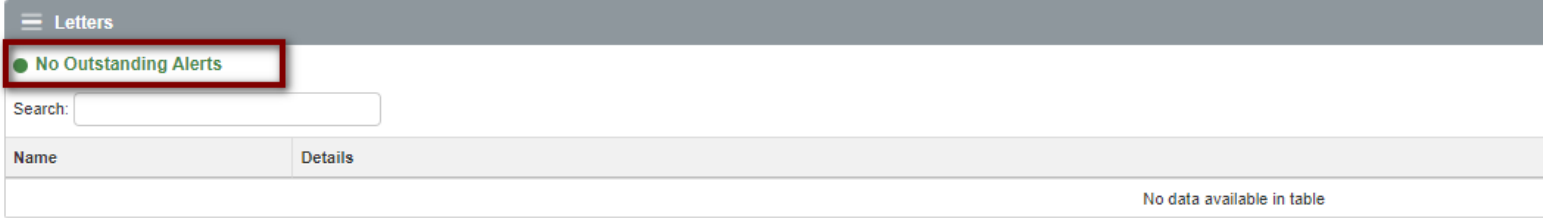

**Step 3:** Choose the type of LOGS that is required for your learner and then "Generate".

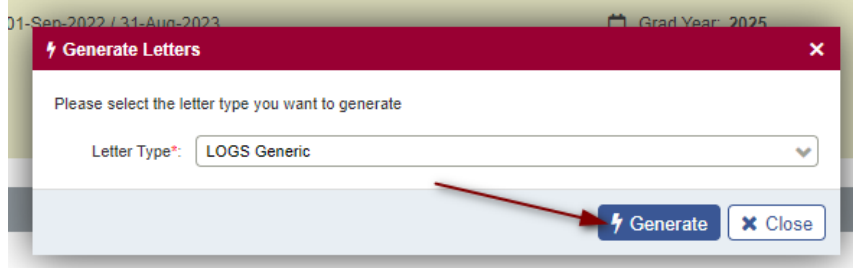

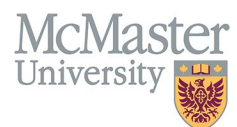

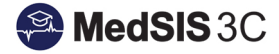

**Step 4:** Using the blue link, open the generated LOGS. Clicking on the link will open the Letter of Good Standing in a new window.

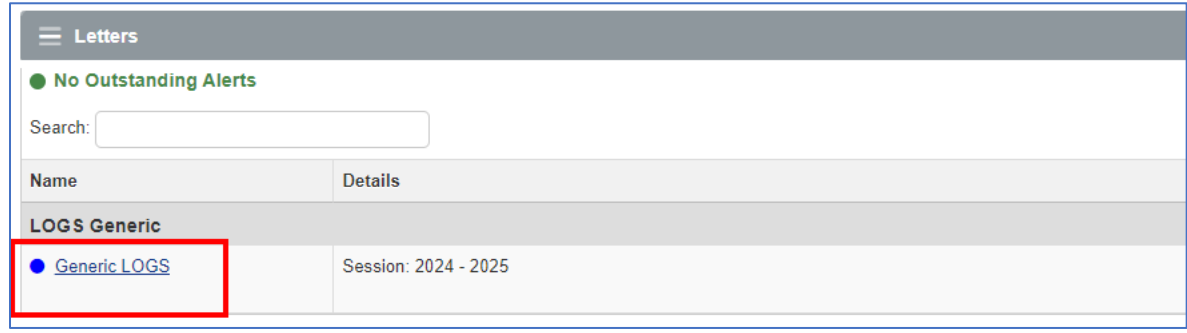

**Step 5:** Download the LOGS as a PDF using the download button or send the LOGS through MedSIS using the 'Send Mail' option.

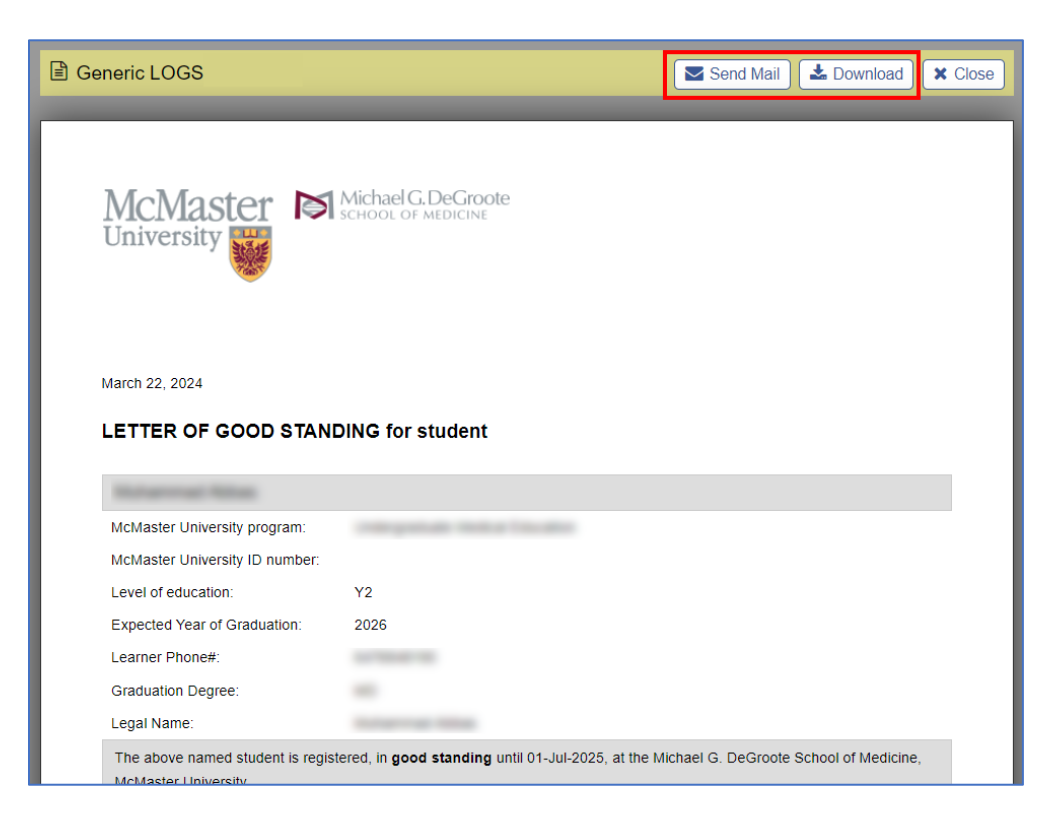

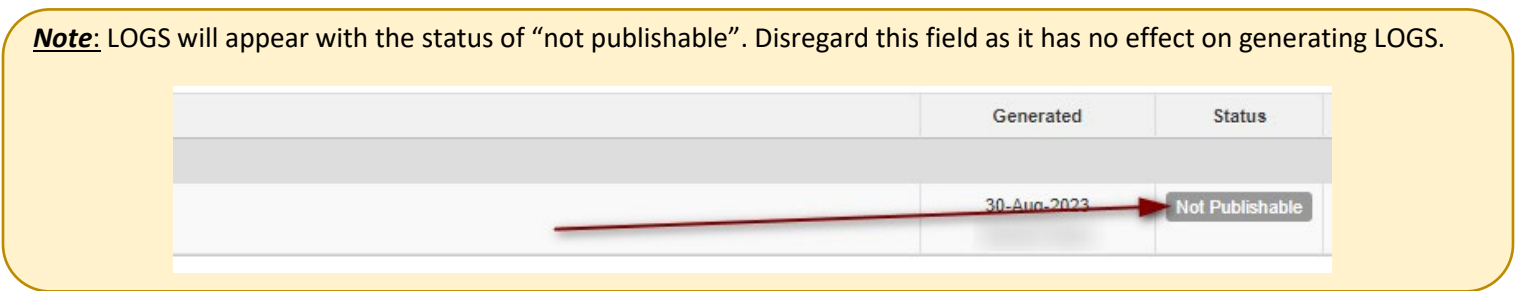

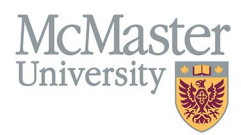

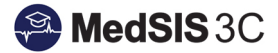

#### <span id="page-5-0"></span>Generating LOGS (MULTIPLE LEARNERS)

This is helpful for when you need to generate multiple LOGS without having to go back to the search screen and start over.

Step 1: After selecting filters (i.e. program, level, location, etc.) click on the "Search" button.

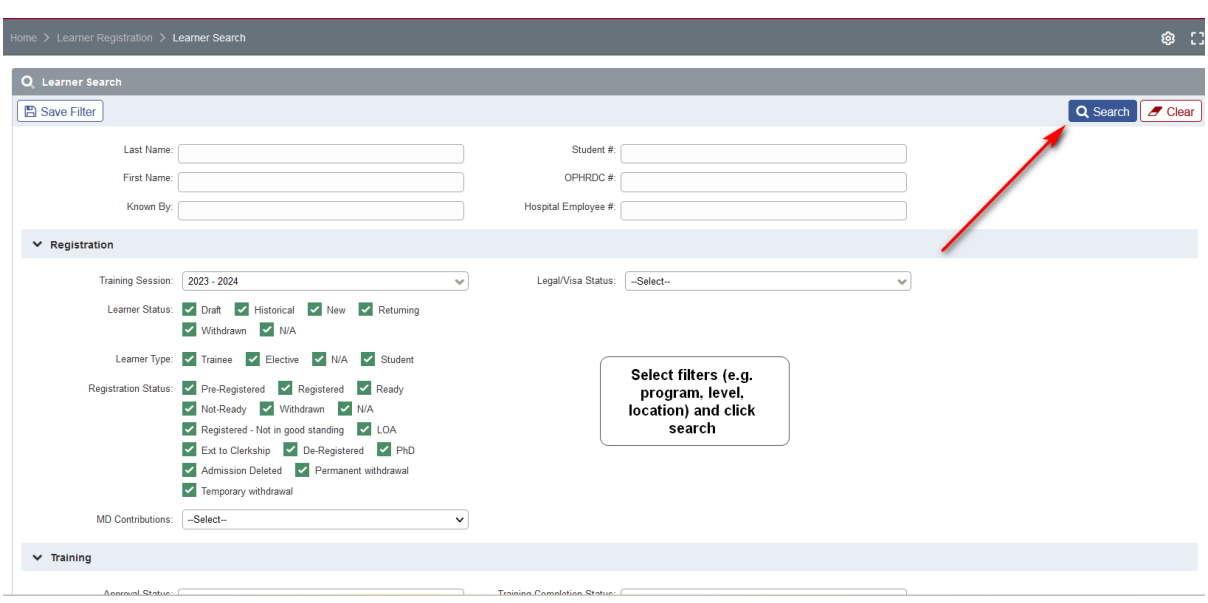

**Step 2:** Select all or multiple learners from the search result and click on the "View Profile" button.

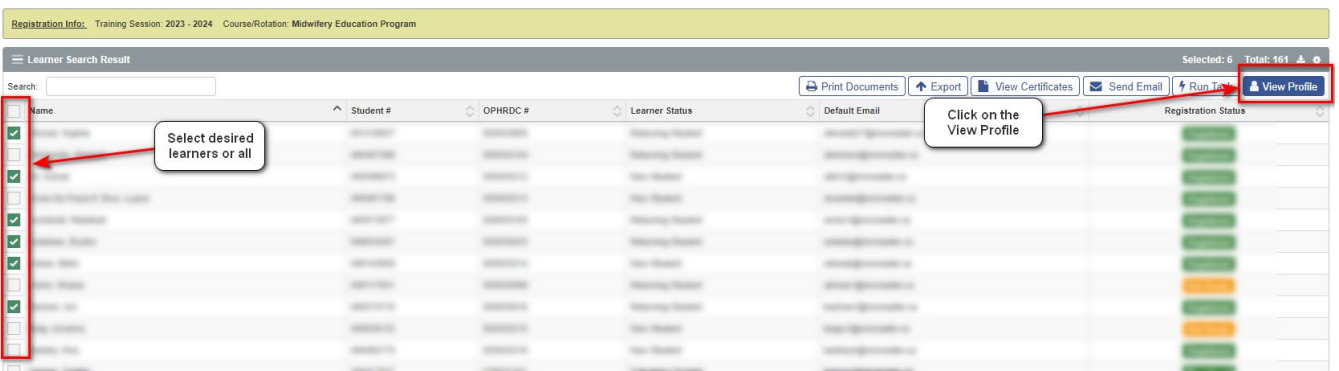

**Step 3:** Follow the steps described in the [Generating LOGS \(Single Learner\)](#page-2-1) then click the next "**>"** icon to go to the next selected learner.

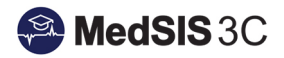

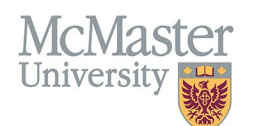

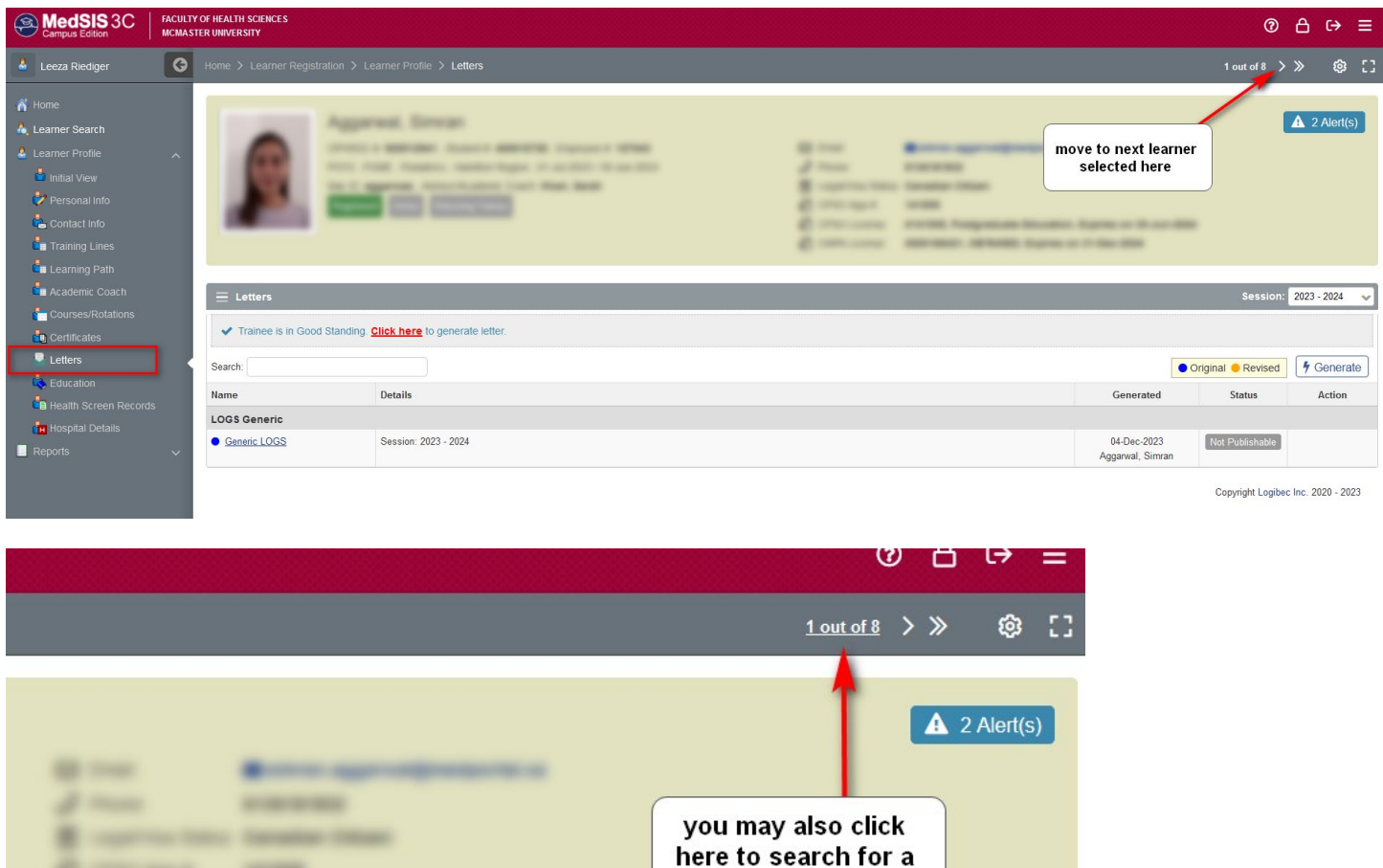

specific learner

## <span id="page-6-0"></span>QUESTIONS?

If you have any questions or difficulties with this process, please submit them through our ticketing system.

To submit a ticket, please visit [medsishelp.mcmaster.ca](http://medsishelp.mcmaster.ca/)

User Guide: [How to Submit a Ticket](https://medsisinfo.mcmaster.ca/wp-content/uploads/2023/11/How-to-Submit-a-Support-Ticket-for-MedSIS.pdf)